とろろこんぶシステム工房

# KingSoft Office2010 電子印鑑 eSeal 使用ガイド

l

I

2011/3/29

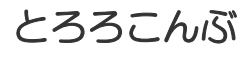

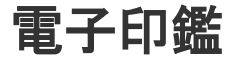

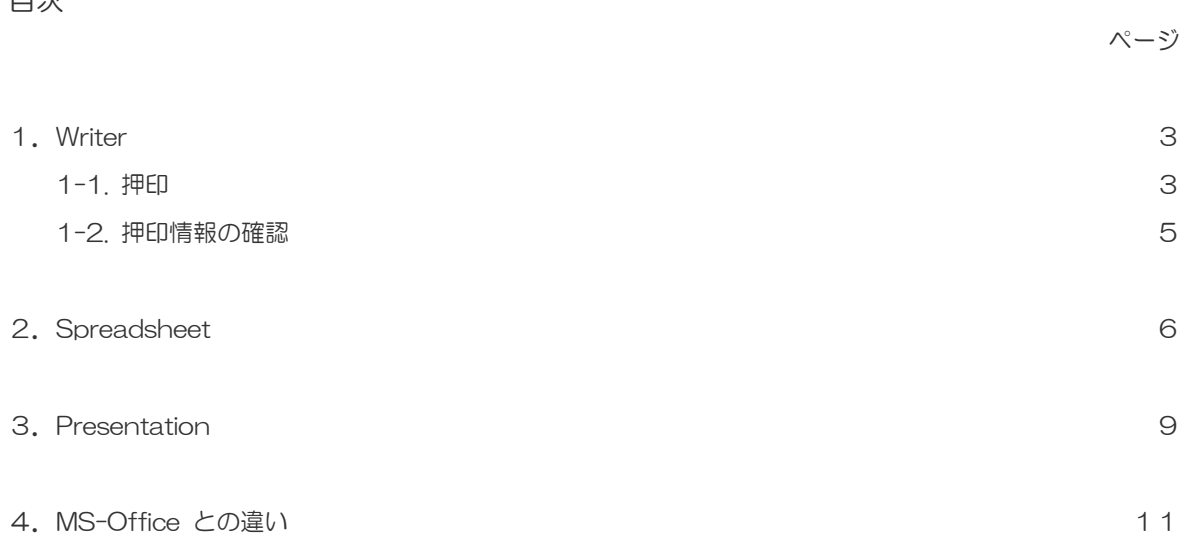

KingSoft Office2010 上での とろろこんぶ電子印鑑 eSeal 「承認はんこ」、「日付印ぺったん」の使用 法について説明します。

MS-Office の Word,Excel,PowerPoint 用には押印メニューが用意されていますが、KingOffice には用意 しておりません。従いまして、手動でオブジェクト挿入する方法について説明いたします。

注)とろろこんぶ電子印鑑 「承認はんこ」、「日付印ぺったん」がインストールされている必要があります。

### 1.Writer

1-1.押印

メニュー[挿入]→[オブジェ クト]を選択します。

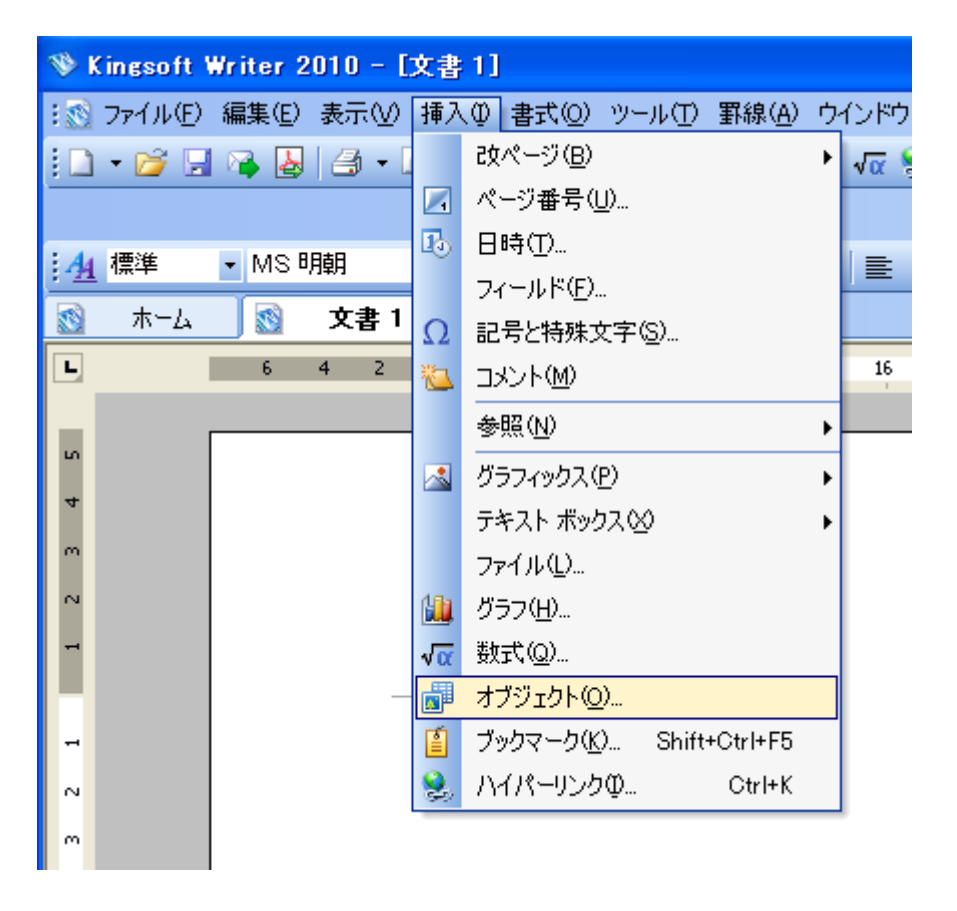

「オブジェクトの挿入」ダイ アローグが開きます。

「 TororoKonbu 承 認 は ん こ」あるいは「TororoKonbu 日付印ぺったん」を選択し、 ボタン[OK]をクリックしま す。

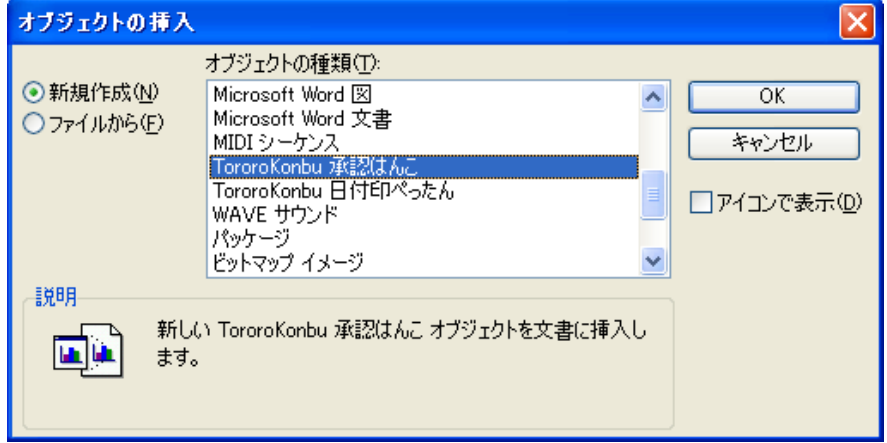

「TororoKonbu 承認はんこ」あるいは「TororoKonbu 日付印ぺったん」がリストされない場合は、「承 認はんこ」、「日付印ぺったん」が正しくインストールされていないことが考えられます。

「TororoKonbu 承認はんこ」を選択した場合について説明いたします。「日付印ぺったん」についても ほぼ同様です。

文書中に「承認はんこ」オブ ジェクトが挿入され、同時に 承認はんこが起動します。

押印すると右図のように名 前が表示されます。

承認はんこを閉じます。

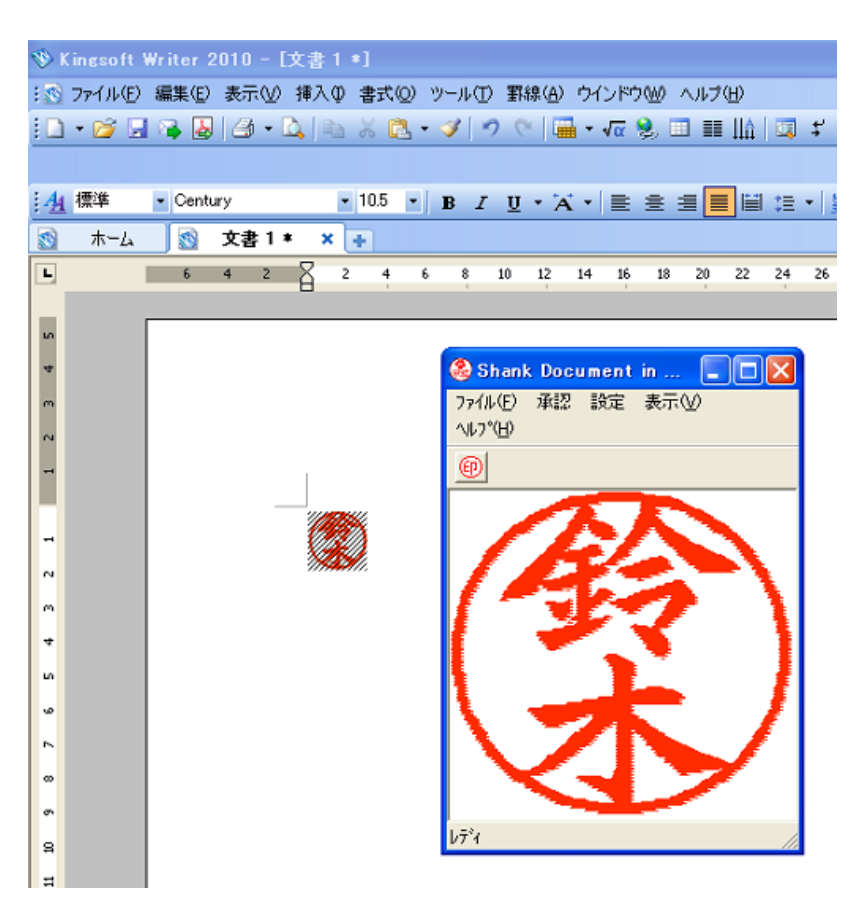

承認はんこが閉じると右図 のようになります。

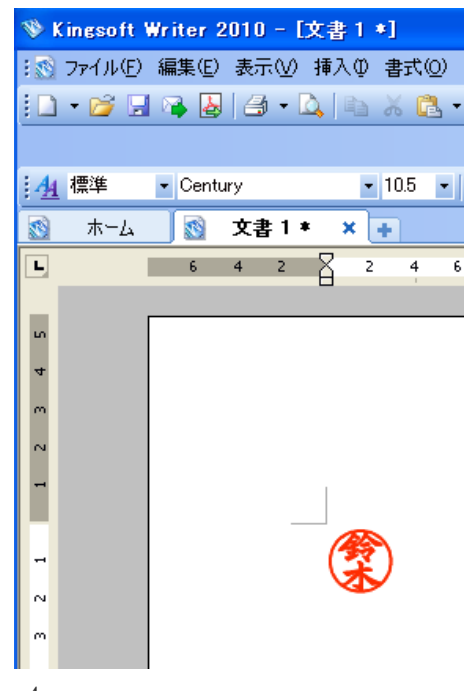

#### 1-2. 押印情報の確認

承認はんこオブジェクトを ダブルクリックし、アクティ ブ化します。

承認はんこが起動しますの で、メニュー[承認]→[承認確 認]を選択します。

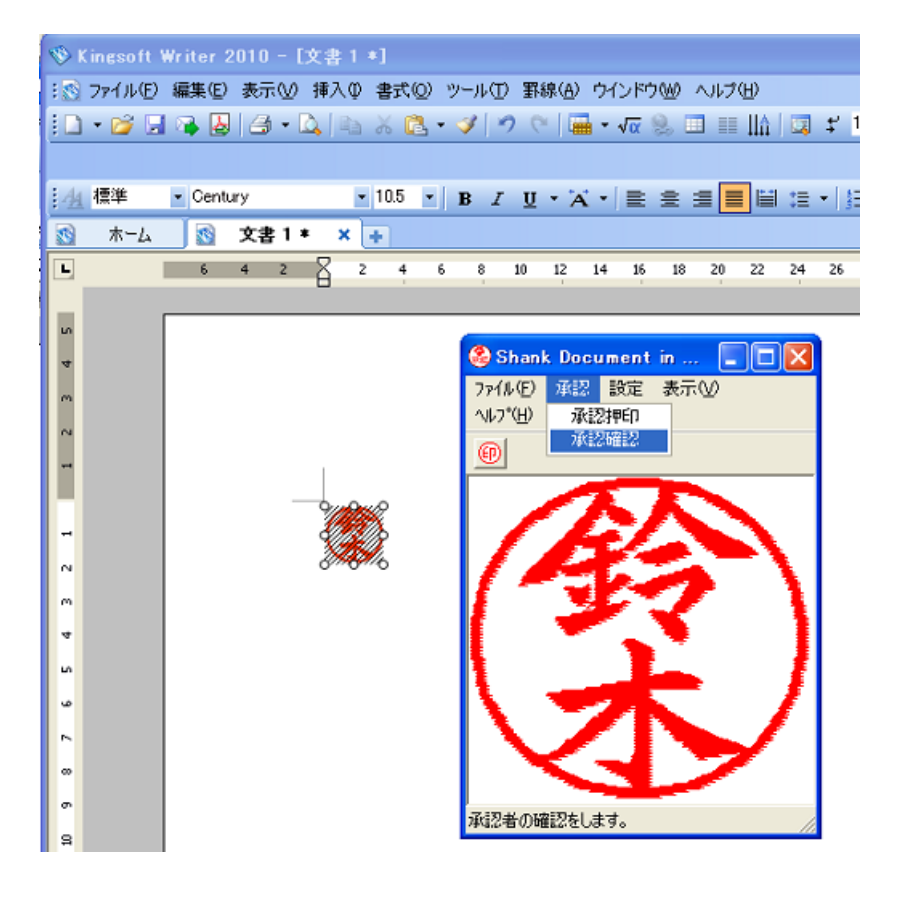

♥ Kingsoft Writer 2010 - [文書 1 \*] :3 ファイル(E) 編集(E) 表示(M) 挿入(D) 書式(Q) ツール(I) 罫線(A) ウインドウ(M) ヘルプ(H) 14 標準  $\overline{\phantom{a}}$  Century 木一ム 图 文書 1 \* \* + Ð 8 4 2 2 2 4 6 8 10 12 14 15 18 20 22 24 26 28  $\boxed{L}$ 1 2 3 4 5 Shank Document in ... **AD** X 774ル(E) 承認 設定 表示(V) A/L7<sup>9</sup>(H)  $\circledcirc$  $\sim$  $\sim$ **Seal Information**  $\mathbf{r}$ |文書番号 : 文書 1<br>|承認日 : 2011年3月29日(火) 14時47分<br>|承認者 : 小野寺健一<br>|承認者 : 小野寺健一<br>|HPGIこ使われたパージョン Ver4.7.7<br>|神印に使われた印影のライセンスID :体験版<br>|神印に使われた印影のライセンスID :体験版<br>|神印に使われたコンピュータ :ASUS1<br>|神印時のWindows ユーザID : onodera **in** ف.  $\sim$  $\bullet$  $\sigma$  $\mathbf{a}$  $\Xi$ □説る□  $\sim$ 回回く

押印情報が表示されます。

# 2.Spreadsheet

メニュー[挿入]→[オブジェクト]を 選択します。

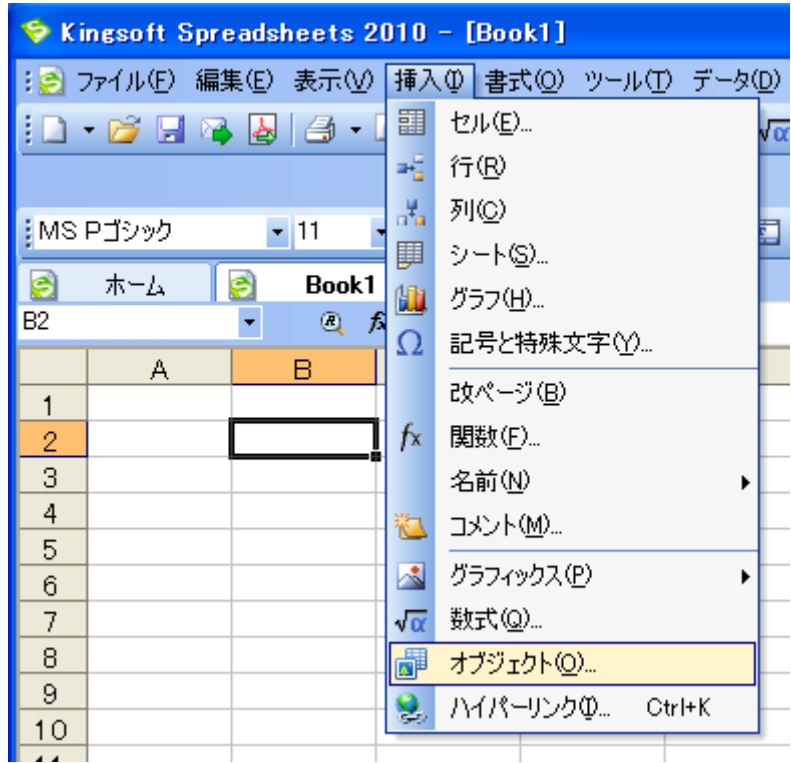

「オブジェクトの挿入」ダイアロー グが開きます。

「TororoKonbu 承認はんこ」ある いは「TororoKonbu 日付印ぺった ん」を選択し、ボタン[OK]をクリ ックします。

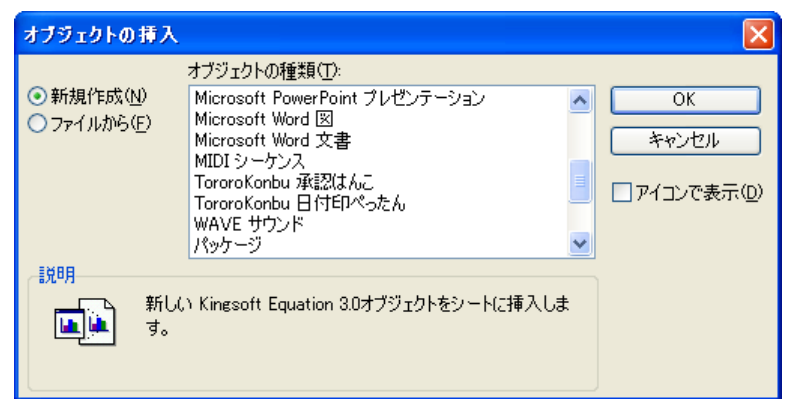

「TororoKonbu 日付印ぺったん」を選択した場合について説明いたします。「承認はんこ」についてもほ ぼ同様です。

シート中に「日付印ぺった ん」オブジェクトが挿入さ れ、同時に日付印ぺったんが 起動します。

押印し、日付印ぺったんを閉 じます。

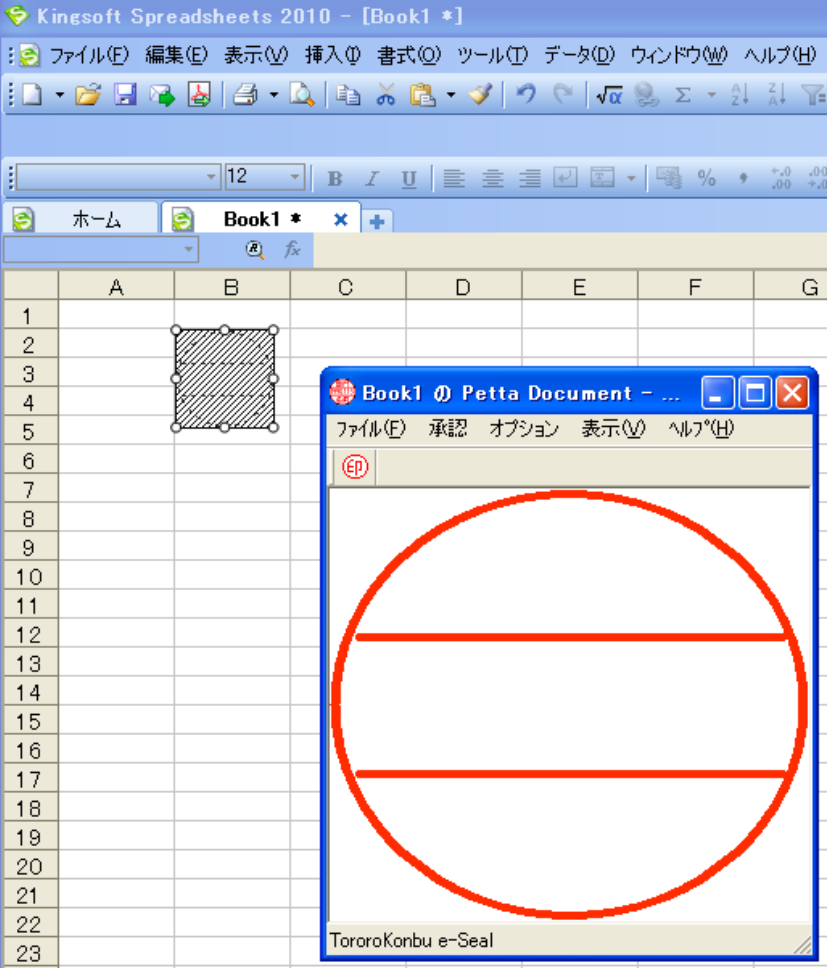

右図のように日付印ぺった んオブジェクトが挿入され ます。

オブジェクトにはオブジェ クト枠が描画されます。 (MS-Excel でも同様)

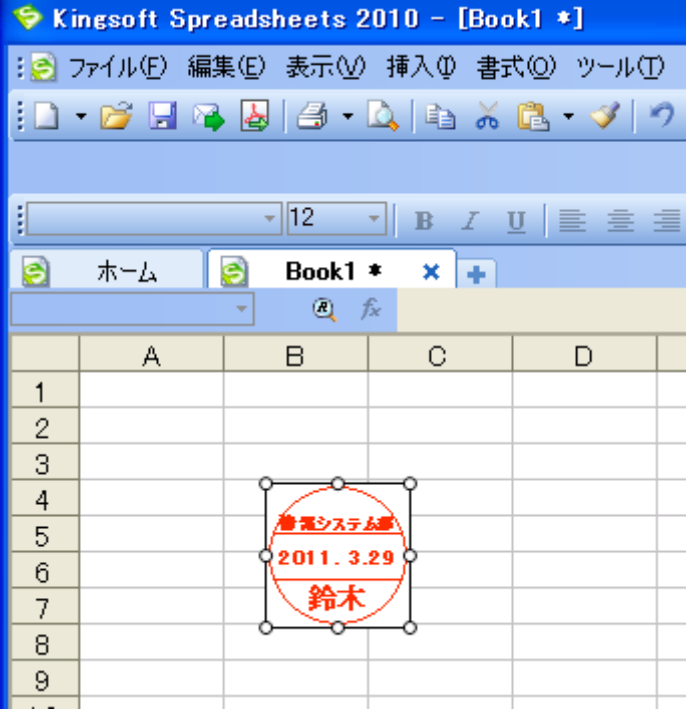

#### とろろこんぶ電子印鑑 KingSoft Office2010 での使用ガイド

輪郭線を削除するには、オブ ジェクトの書式設定ダイア ローグで「線なし」を選択し ます。

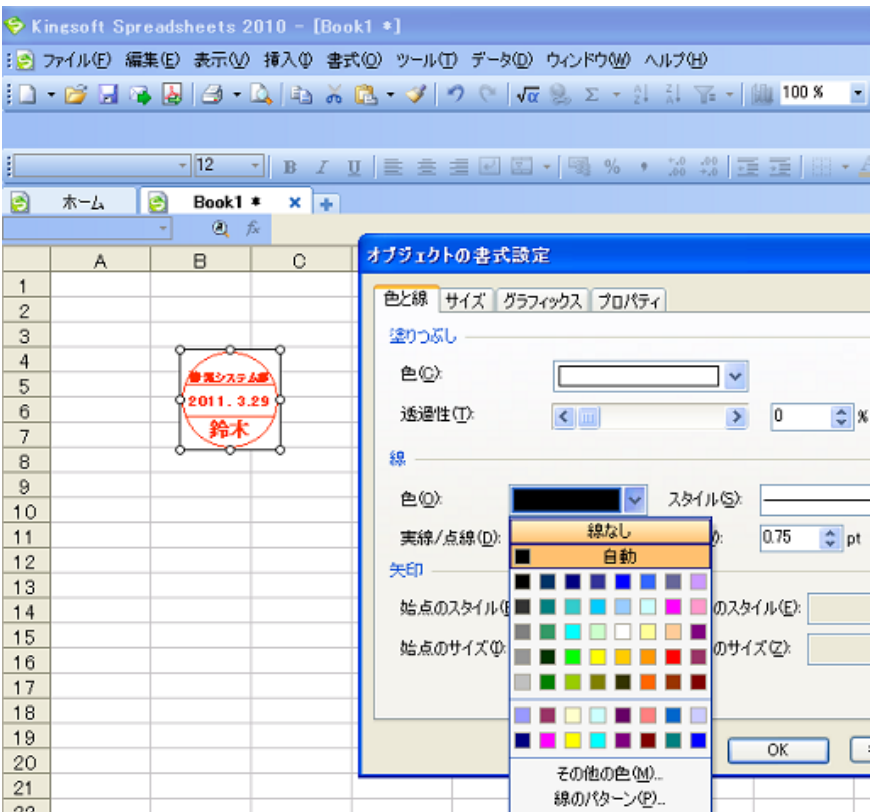

輪郭線が削除されます

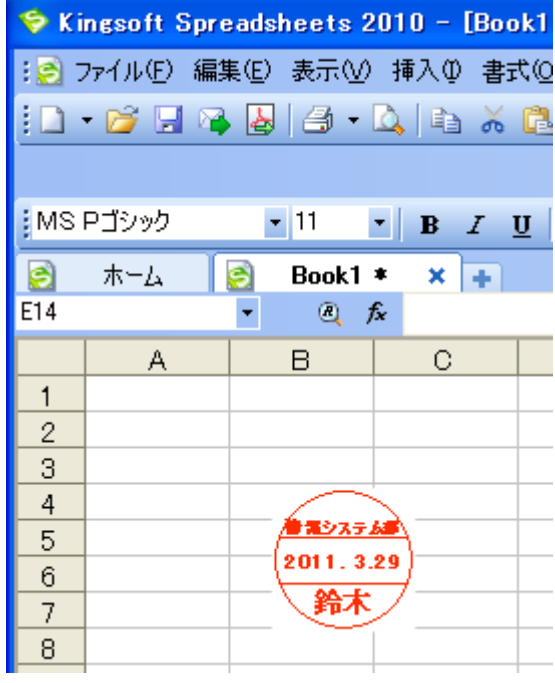

# 3.Presentation

メニュー[挿入]→[オブジェ クト]を選択します。

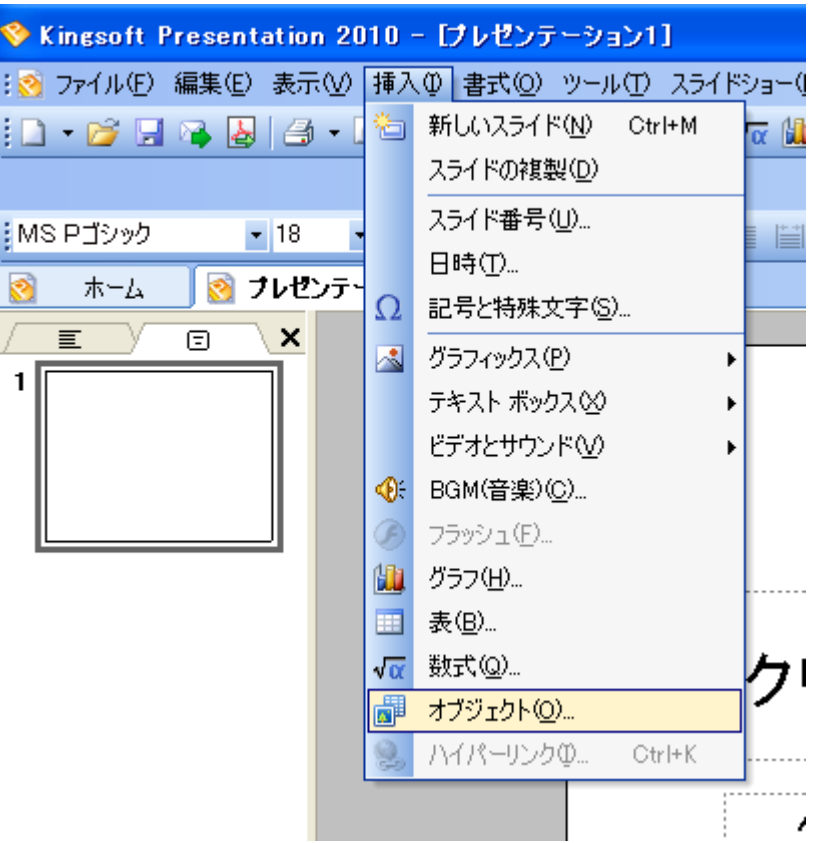

「オブジェクトの挿入」ダイ アローグが開きます。

「 TororoKonbu 承 認 は ん こ」あるいは「TororoKonbu 日付印ぺったん」を選択し、 ボタン[OK]をクリックしま す。

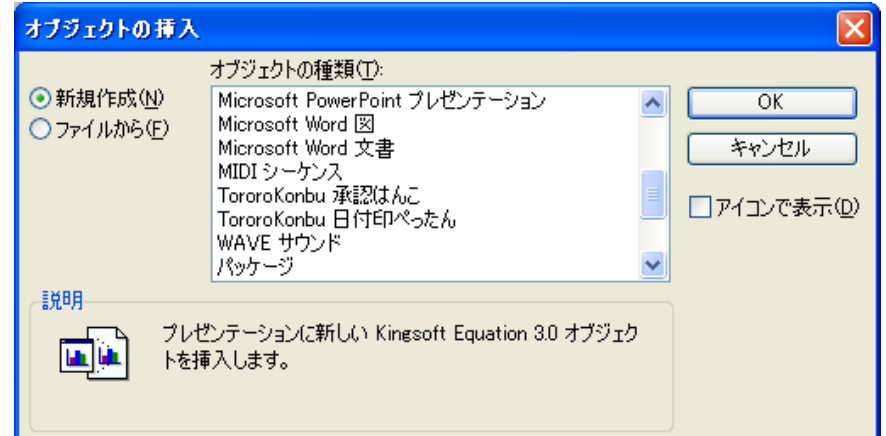

スライド中に「承認はんこ」 オブジェクトが挿入され、同 時に承認はんこが起動しま す。

押印し、承認はんこを閉じま す。

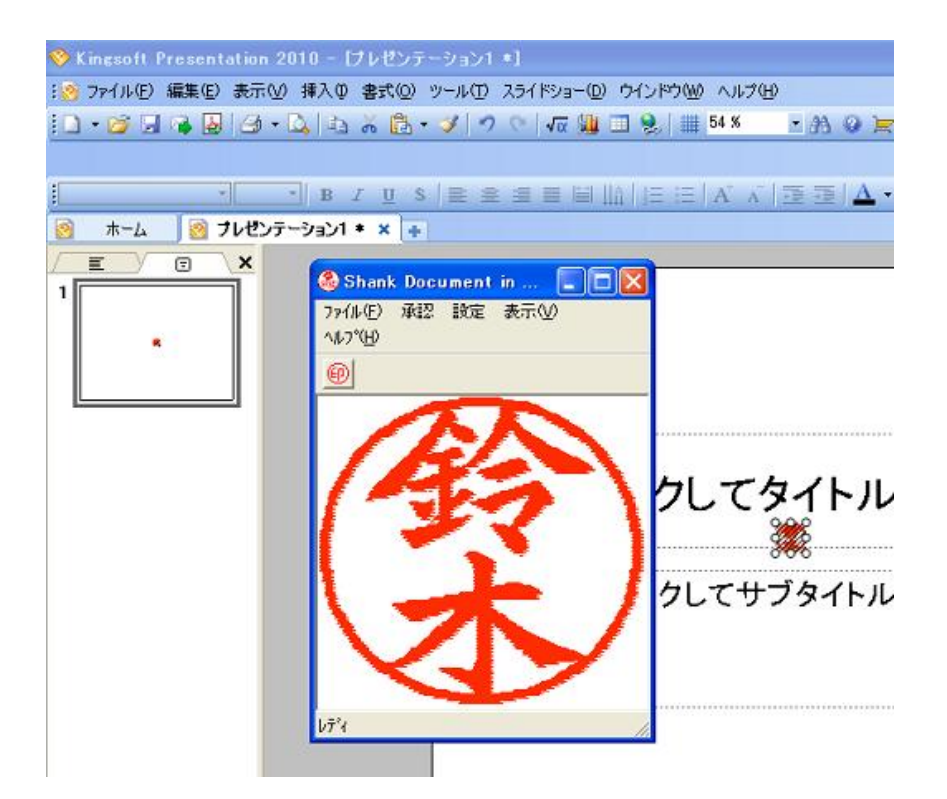

承認はんこをクリックすれ ば、右図のように押印されま す。

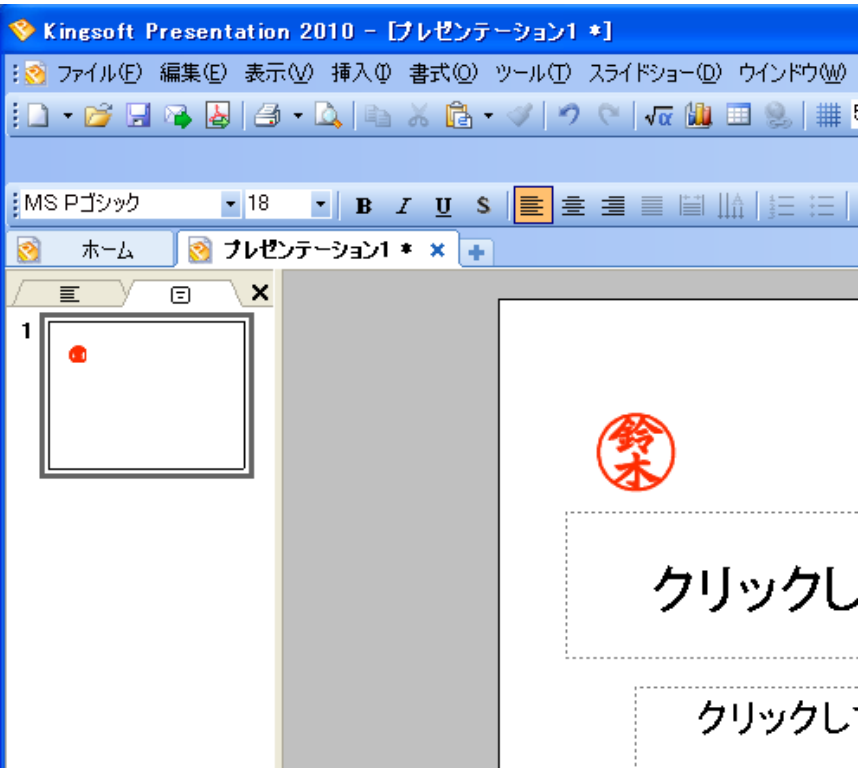

## 4.MS-Office との違い

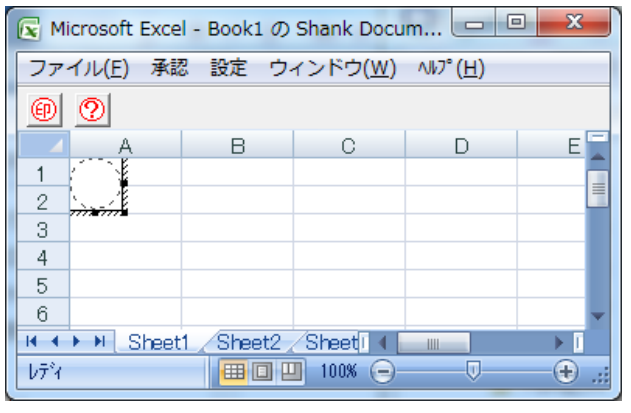

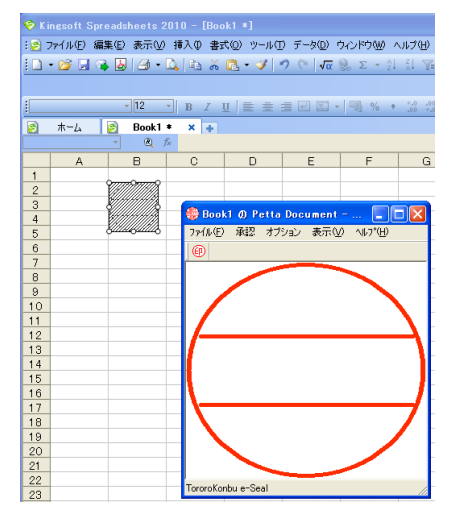

MS-Office の場合

オブジェクトがアクティブな状態では、「承認はん こ」あるいは「日付印ぺったん」は別ウインドウで 立ち上がりません。

代わりに、Excel のメニュー/ツールバーが電子印鑑 のメニュー/ツールバーに入れ替わっています。

KingSoft Office の場合

「承認はんこ」あるいは「日付印ぺったん」は別ウ インドウで立ち上がります。

おわり